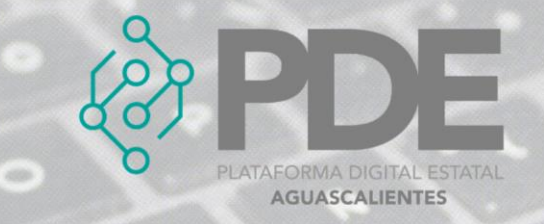

## **REGISTRAR COTIZACIONES**

# Contenido

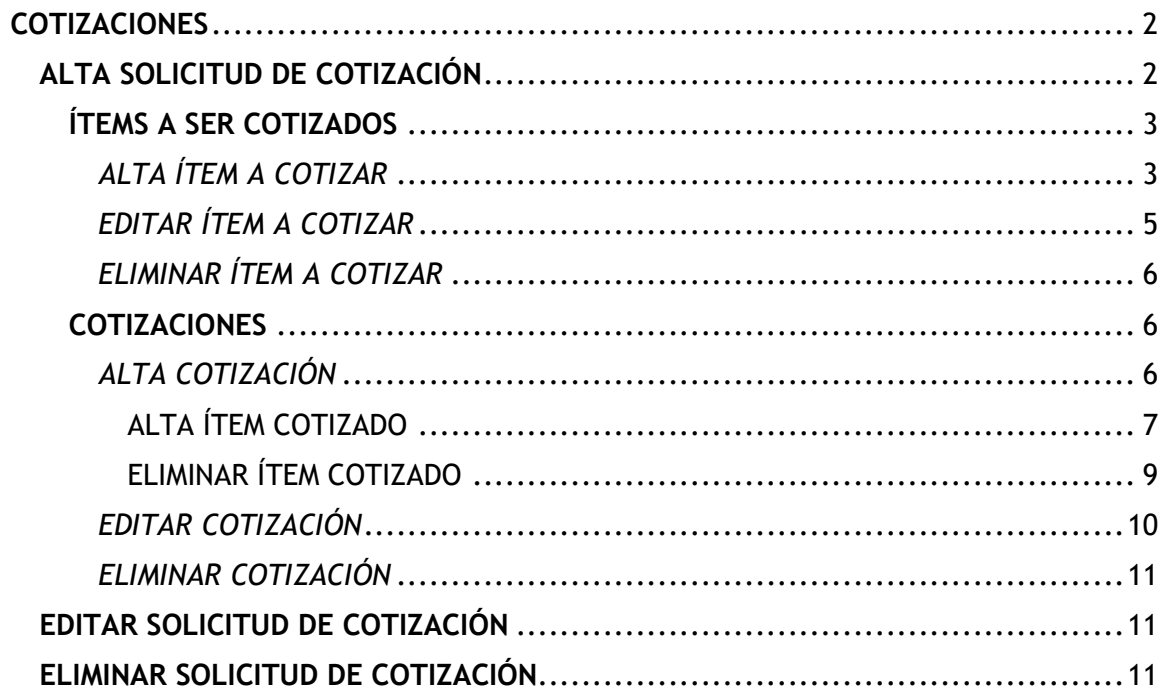

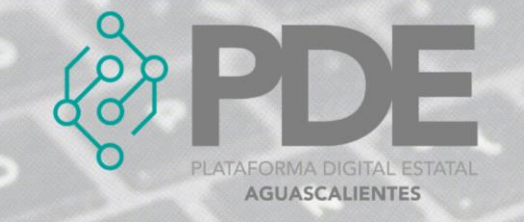

### <span id="page-1-0"></span>**COTIZACIONES**

Una solicitud de cotización es una petición en la que el comprador solicita a proveedores invitados que elaboren una estimación del costo de bienes o servicios en particular. Información específica de los ítems a cotizar, así como la cantidad y el periodo de la cotización se pueden registrar en esta sección. Los pasos a seguir para capturar este apartado son los siguientes:

En apartado de Cotizaciones se deberán registrar las cotizaciones solicitadas durante el proceso de la investigación de mercado, al dar clic en el botón de *Cotizaciones*, se despliega un sub menú con las opciones de *Nuevo,* donde se podrán ir agregando las cotizaciones y *Ver todos*, para consultar las cotizaciones previamente capturadas.

| Documentos $\blacktriangleright$ | Hitos $\blacktriangleright$ | Cotizaciones v | Presupuesto |
|----------------------------------|-----------------------------|----------------|-------------|
|                                  |                             | Nueva          |             |
|                                  |                             | Ver todas      |             |

*Ilustración 1. Desplegable de cotizaciones en planeación.*

#### <span id="page-1-1"></span>**ALTA SOLICITUD DE COTIZACIÓN**

Para dar de alta a una *Cotización* se sigue el proceso.

1. Se deberá dar clic en el botón que dice *Nueva*, se mostrará una ventana con la información que se requiere y deberá ser llenada como se describe a continuación:

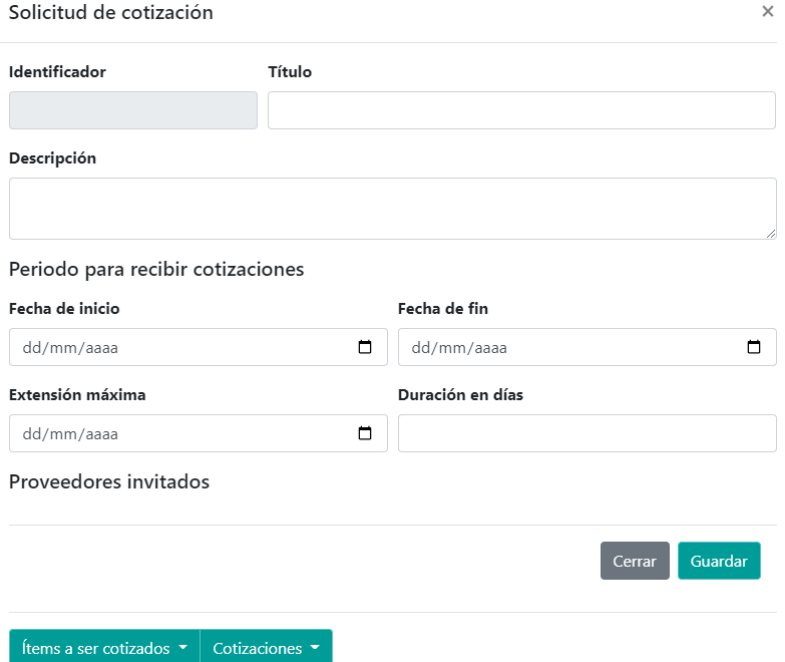

*Ilustración 2. Formulario para agregar una solicitud de cotización.*

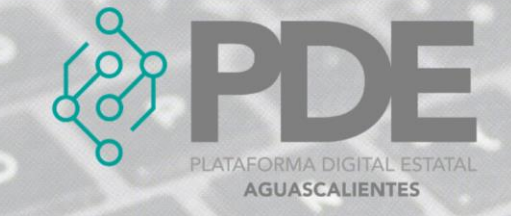

- **Identificador:** Este campo será llenado de manera automática al guardar la solicitud de la cotización.
- **Título:** Ingresar el título de la solicitud de cotización.
- **Descripción:** El texto enviado a los proveedores seleccionados para la investigación de mercado del proceso de la contratación pública.
- **Fecha de inicio:** Seleccionar la fecha de inicio de la solicitud.
- **Fecha de fin:** Seleccionar la fecha de fin de la solicitud de la cotización.
- **Extensión máxima:** Seleccionar la fecha de extensión máxima para recibir las cotizaciones.
- **Duración en días:** Teclear la duración de días de la de cotización.
- **Proveedores invitados:** Proveedor invitado al que se le solicitó el envío de una cotización, se debe marcar las casillas del o los proveedores seleccionados en esta solicitud de cotización.
- 2. Al terminar es necesario dar clic en el botón Guardar.

#### <span id="page-2-0"></span>*ÍTEMS A SER COTIZADOS*

Un ítem es un bien, servicio u obra a adquirir o contratar. Para ingresar los ítems a ser cotizados es necesario dar clic en el botón que se encuentra en la parte inferior izquierda, es importante haber guardado anteriormente la solicitud de la cotización.

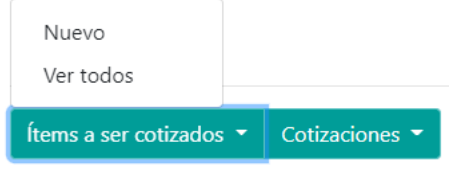

*Ilustración 3. Desplegable de ítems a cotizar.*

#### <span id="page-2-1"></span>*ALTA ÍTEM A COTIZAR*

Para agregar un ítem en la solicitud de la cotización, se deberá dar clic en el botón *Nuevo*. Se mostrará un formulario con la información necesaria para ser llenada, tal como se describe a continuación:

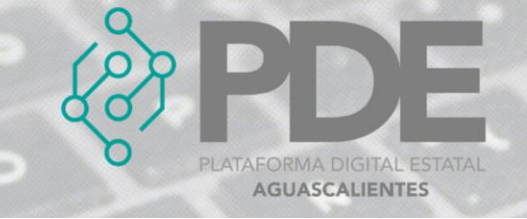

#### Item a cotizar

 $\times$ 

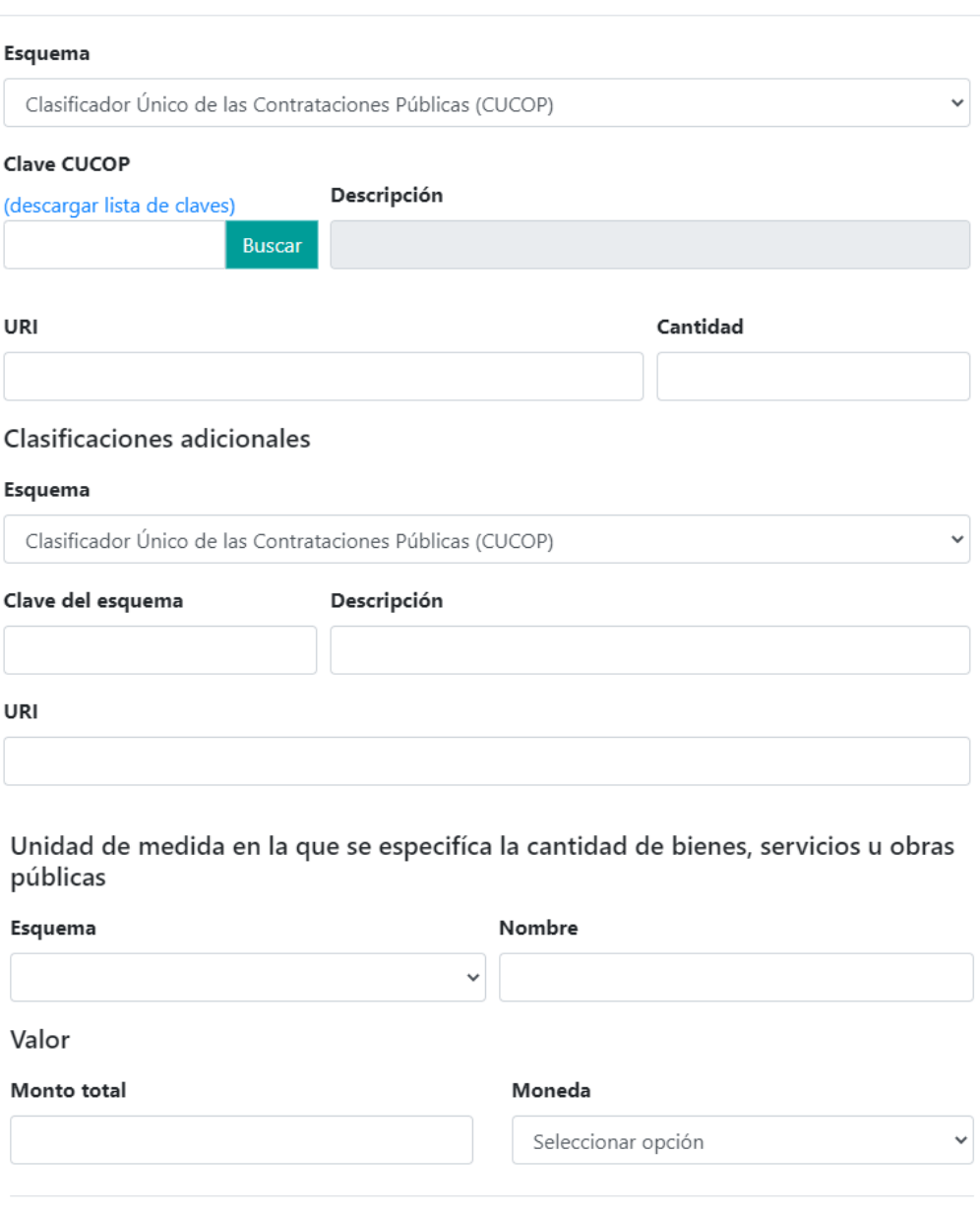

*Ilustración 4. Formulario para dar de alta un ítem a cotizar.*

Cerrar

Guardar

- **Esquema:** Seleccionar del desplegable el esquema correspondiente.
- **Clave CUCOP:** Teclear la clave CUCOP y dar clic en el botón buscar. En este formulario se puede descargar el Clasificador Único de las Contrataciones Públicas (CUCOP) emitido por la Secretaría de Hacienda y Crédito público.
- **Descripción:** Se llenará automáticamente este campo al ingresar la clave CUCOP correspondiente al ítem a ser cotizado.

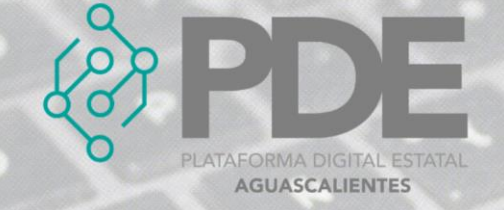

- **URI:** Teclear la URI https://www.gob.mx/compranet/documentos/clasificadorunico-de-las-contrataciones-publicas-cucop.
- **Cantidad:** Ingresar el número de unidades a cotizar del ítem a cotizar.

#### **CLASIFICADORES ADICIONALES**

En caso de que en lo particular el Ente público cuente con un clasificar adicional al proporcionado por CUCOP, se deberá llenar la siguiente información:

- **Esquema:** Seleccionar del desplegable el esquema de la clasificación adicional del ítem.
- **Clave:** Teclear la clave correspondiente a la clasificación adicional del ítem.
- **Descripción:** Registrar la descripción tal como aparece en el clasificador seleccionado.
- **URI:** Teclear la URI donde se encuentre disponible el clasificador seleccionado en su clasificación adicional.

#### <span id="page-4-0"></span>*EDITAR ÍTEM A COTIZAR*

1. Si se requiere editar un ítem a cotizar, es necesario darle clic a la opción *Ver todos* (ilustración 3), en donde se desplegará una ventana con un listado de los ítems capturados con anterioridad, al final de cada renglón se encuentran dos botones,

el primero para editar  $\vec{B}$  y el segundo para eliminar  $\vec{u}$ .

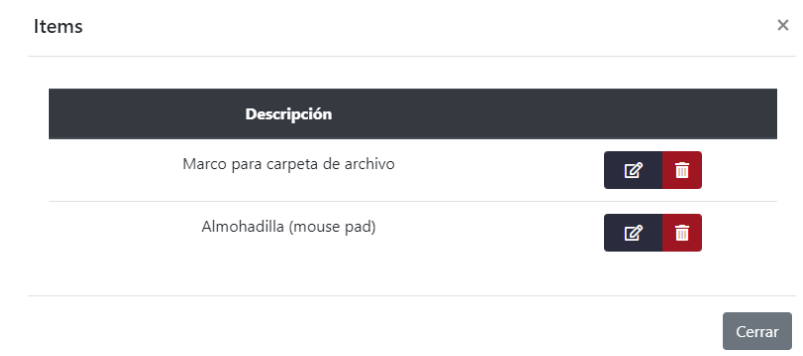

*Ilustración 5. Listado de ítems en contratación pública.*

- 2. Es necesario dar clic en el botón de editar  $\mathbb{Z}_y$  y se mostrará una ventana con los datos precargados del hito seleccionado, ahí se podrán modificar los campos como se describen en la ilustración 2.
- 3. La información anterior se podrá modificar o ampliar.
- 4. Al terminar se deberá dar clic en el botón *Guardar*.

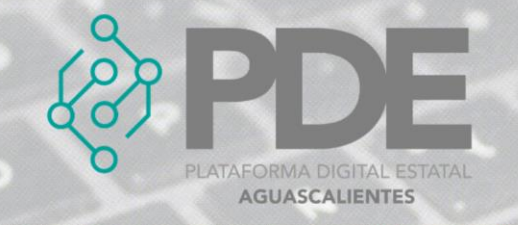

#### <span id="page-5-0"></span>*ELIMINAR ÍTEM A COTIZAR*

- 1. Se requiere ingresar a la opción *Ver todos* (ilustración 3), en donde se desplegará una ventana con un listado de los ítems a cotizar capturados anteriormente.
- 2. Se deberá dar clic en el botón de eliminar y mostrará un mensaje confirmando que se borró el ítem.

#### <span id="page-5-1"></span>*COTIZACIONES*

En este apartado se podrán dar de alta, editar o eliminar cotizaciones recibidas por cada proveedor seleccionado para enviar una cotización. Para ello se deberá dar clic al botón que dice Cotizaciones, donde se desplegará un sub menú con las opciones de *Nueva* y *Ver todas*.

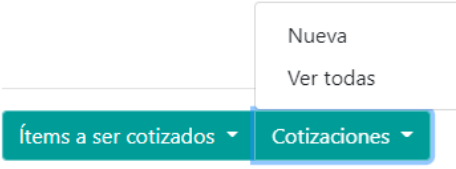

*Ilustración 6. Desplegable de cotizaciones.*

#### <span id="page-5-2"></span>*ALTA COTIZACIÓN*

Para dar de alta a una *Cotización* se sigue el proceso.

1. Se deberá dar clic en el botón que dice *Nueva*, se mostrará una ventana con la información que se requiere y deberá ser llenada como se describe a continuación:

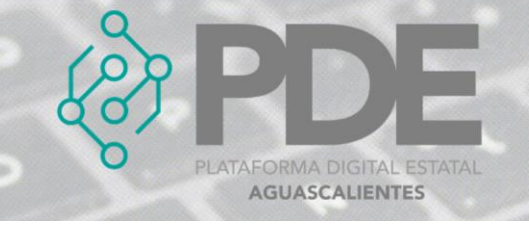

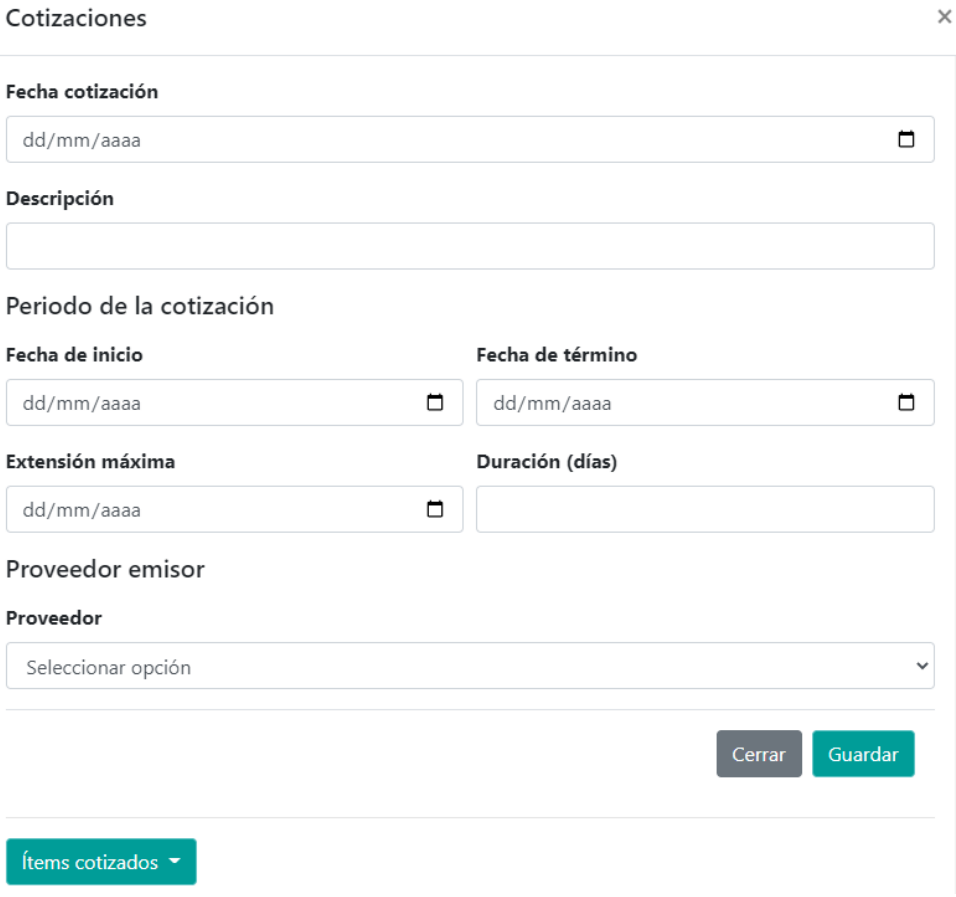

*Ilustración 7. Formulario para dar de alta una cotización.*

- **Fecha cotización:** Seleccionar la fecha de la cotización.
- **Descripción:** El texto enviado a los proveedores seleccionados para la investigación de mercado del proceso de la contratación pública.
- **Fecha de inicio:** Seleccionar la fecha de inicio.
- **Fecha de término.** Seleccionar la fecha de término de la cotización.
- **Extensión máxima:** Seleccionar la fecha máxima que se extiende la contratación.
- **Duración:** Escribir la duración de la cotización en días.
- **Proveedor:** Seleccionar del desplegable el proveedor emisor.
- 2. Al terminar es necesario dar clic en el botón *Guardar*.

#### <span id="page-6-0"></span>ALTA ÍTEM COTIZADO

Para dar de alta a un *Ítem cotizado* se sigue el proceso.

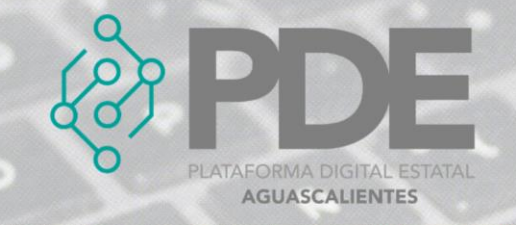

1. Se deberá guardar la cotización anteriormente, así seleccionar los ítems cotizados correspondientes por cada proveedor, para realizar esto es necesario dar clic en el botón *Nuevo* que se encuentra en la parte inferior izquierda, como se observa a continuación

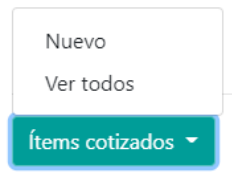

*Ilustración 8. Desplegable de ítems cotizados.*

2. Después se desplegará una tabla con los ítems solicitados en la cotización solicitada por el ente público; para seleccionar el ítem que cotizo el proveedor invitado se deberá activar la casilla del lado izquierdo.

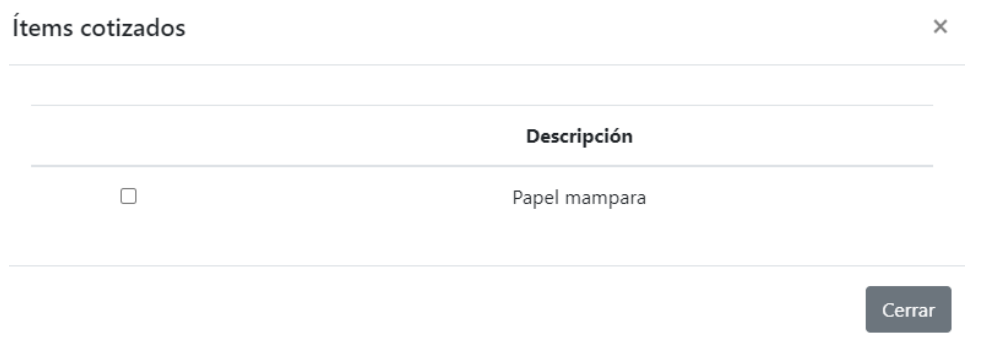

*Ilustración 9. Listado de ítems.*

3. Al activarlo, automáticamente se abrirá una ventana con la información precargada del ítem seleccionado, se deberá revisar la información y lo único que deberá llenarse será la última parte correspondiente al valor del ítem. Al finalizar se deberá dar clic en el botón *Guardar*.

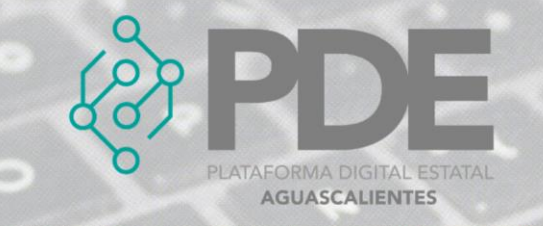

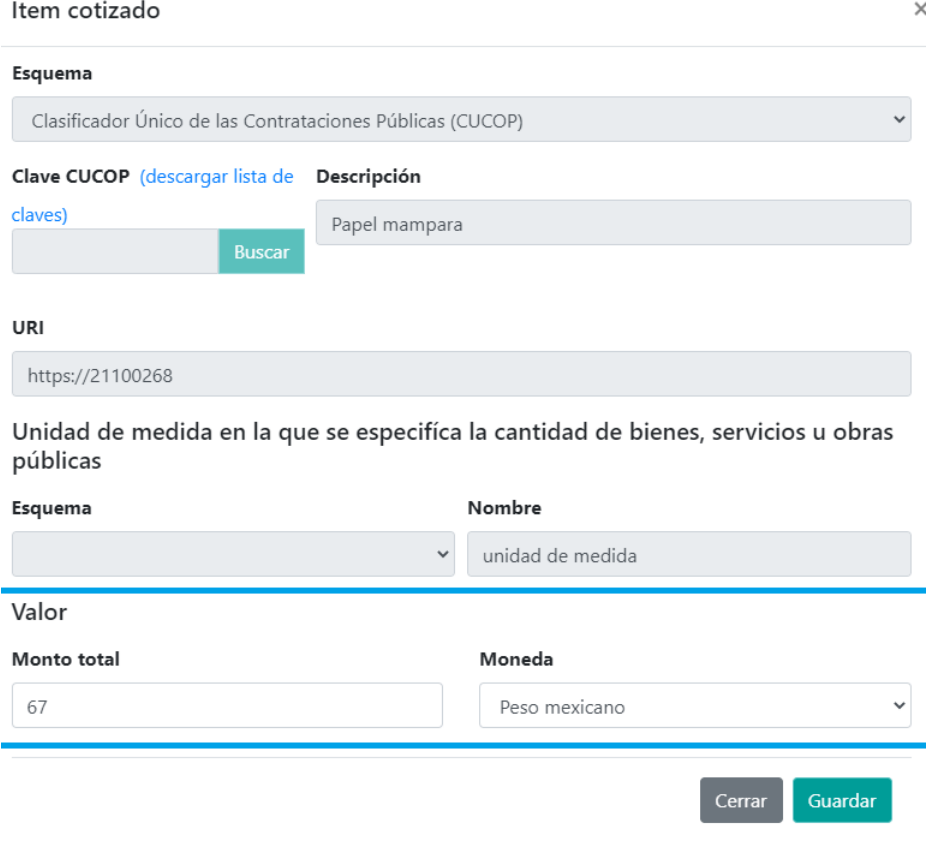

*Ilustración 10. Formulario para ítem cotizado.*

4. Al terminar es necesario dar clic en el botón *Guardar*.

#### <span id="page-8-0"></span>ELIMINAR ÍTEM COTIZADO

1. Si se requiere eliminar un ítem, es necesario darle clic a la opción *Ver todos*, en donde se desplegará una ventana con un listado de los ítems capturados con anterioridad, al final de cada renglón se encuentran un botón rojo para eliminar el ítem.

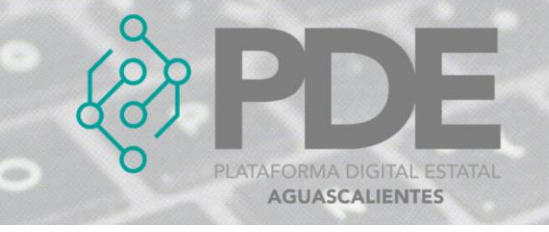

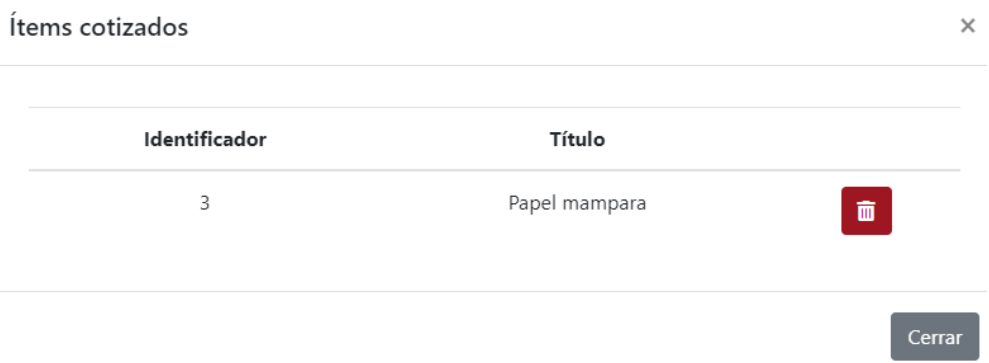

*Ilustración 11. Listado de ítems cotizados.*

#### <span id="page-9-0"></span>*EDITAR COTIZACIÓN*

- 1. Si se requiere editar una cotización, es necesario posicionarse en la opción Cotizaciones
	- 1. Seleccionar ver todas
	- 2. Ubicar la solicitud de cotización donde se encuentra la cotización
	- 3. Dar clic en editar
	- 4. En el botón de cotizaciones darle clic a la opción *Ver todos*.
- 2. Si se requiere editar una cotización, es necesario darle clic a la opción *Ver todos* (ilustración 9), en donde se desplegará una ventana con un listado de las cotizaciones capturadas con anterioridad, al final de cada renglón se encuentran

dos botones, el primero para editar  $\mathbb{Z}$  y el segundo para eliminar  $\bar{\mathbb{m}}$ .

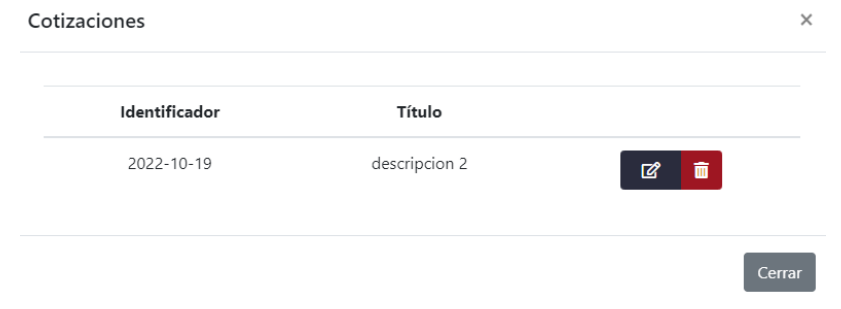

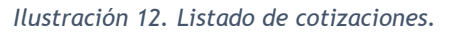

- 3. Es necesario dar clic en el botón de editar  $\mathbb{Z}_q$  y se mostrará una ventana con los datos precargados del hito seleccionado, ahí se podrán modificar los campos como se describen en la ilustración 2.
- 4. La información anterior se podrá modificar o ampliar.
- 5. Al terminar se deberá dar clic en el botón *Guardar*.

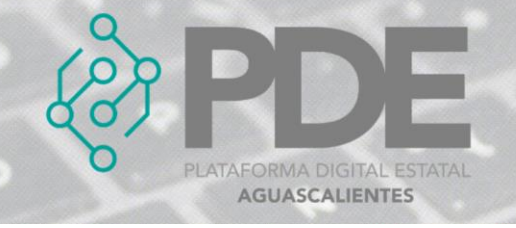

#### <span id="page-10-0"></span>*ELIMINAR COTIZACIÓN*

- 1. Se requiere ingresar a la opción *Ver todos,* en donde se desplegará una ventana con un listado de las cotizaciones capturadas anteriormente.
- 2. Se deberá dar clic en el botón de eliminar  $\overline{w}$  y mostrará un mensaje confirmando que se borró la cotización.

#### <span id="page-10-1"></span>**EDITAR SOLICITUD DE COTIZACIÓN**

1. Si se requiere editar una solicitud de cotización, es necesario darle clic a la opción *Ver todos* (ilustración 1), en donde se desplegará una ventana con un listado de las solicitudes capturadas con anterioridad, al final de cada renglón se encuentran dos

botones, el primero para editar  $\mathbf{Z}$  y el segundo para eliminar  $\overline{\mathbf{w}}$ .

| Solicitud de cotizaciones |                   | ×       |
|---------------------------|-------------------|---------|
| Identificador             | Título            |         |
| 6                         | Papeleria         | û.<br>☑ |
| 7                         | Mobiliario        | Ŵ.<br>ᢙ |
| $\sqrt{4}$                | Equipo de cómputo | û.<br>☑ |
|                           |                   | Cerrar  |

*Ilustración 13. Listado de las solicitudes de cotizaciones.*

- <span id="page-10-2"></span>2. Es necesario dar clic en el botón de editar  $\mathbb{Z}_y$  y se mostrará una ventana con los datos precargados de la solicitud seleccionada, ahí se podrán modificar los campos como se describen en la ilustración 2.
- 3. La información anterior se podrá modificar o ampliar.
- 4. Al terminar se deberá dar clic en el botón *Guardar*.

#### **ELIMINAR SOLICITUD DE COTIZACIÓN**

- 1. Se requiere ingresar a la opción *Ver todos* (ilustración 1), en donde se desplegará una ventana con un listado de las solicitudes capturadas anteriormente.
- 2. Se deberá dar clic en el botón de eliminar y mostrará un mensaje confirmando que se borró la solicitud.

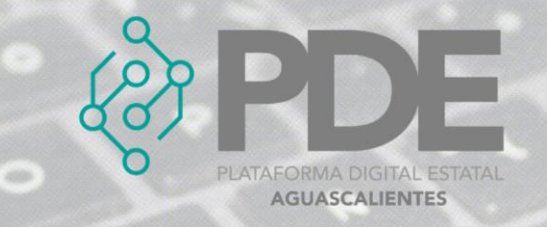